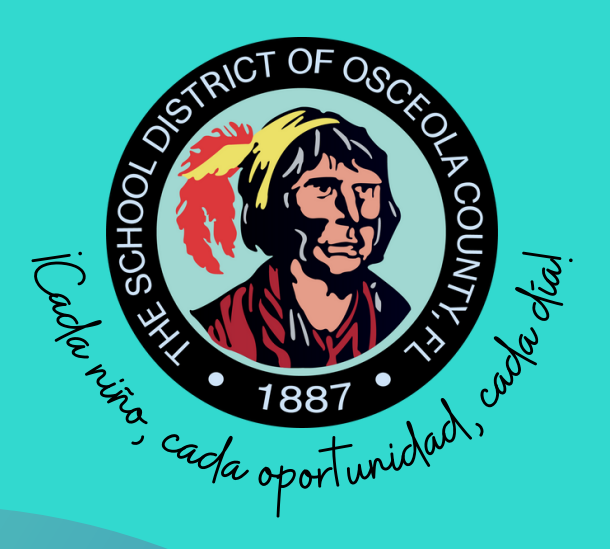

# CONDADO DE OSCEOLA ESCUELAS DE SELECCIÓN GUÍA DE SOLICITUD EN LÍNEA

# **SHILLER** EDUCATIONAL CHOICES AND INNOVATION DEPARTMENT

THE SCHOOL DISTRICT OF OSCEOLA COUNTY. FLORIDA

HAGACLICAQUI

# CHOICE SCHOOLS

Como distrito de Selección Educativa, el Distrito Escolar del Condado de Osceola ofrece programas de selección innovadores desde KG hasta el Grado 12. Nuestro objetivo es promover opciones educativas centradas en los intereses, talentos y habilidades únicas de los estudiantes. Exhortamos a los estudiantes a aplicar todo el año a la escuela que mejor satisfaga sus necesidades.

Las familias pueden presentar su solicitud visitando www.myosceolachoice.school or www.osceolaschools.net/choice.

## Guía rápida de cómo aplicar

IMPORTANTE: Tenga todos los documentos legales, como el certificado de nacimiento del estudiante y su identificación con foto, accesibles.

- Lea las instrucciones cuidadosamente y tomese su tiempo para completar la solicitud.
- Anote sus credenciales de inicio (usuario y contraseña).
- Complete las 12 páginas, incluyendo las páginas de certificación y firma.
- Recibirá un correo electrónico para confirmar que la cuenta del portal de padres fue creada existosamente.
- Después de crear su cuenta, complete la aplicación de programas de selección accediendo al portal principal.
- Verifique toda la información de contacto en la parte superior de la aplicación de programas de selección.
- Seleccione su prioridad y cargue la documentación de respaldo, si corresponde.
- Seleccione hasta dos (2) escuelas y programas de selección.
- El incumplimiento de cualquier requisito puede resultar en la eliminación del proceso de selección.

Welcome to the Osceola County Schools - Focus Parent Portal Registration.

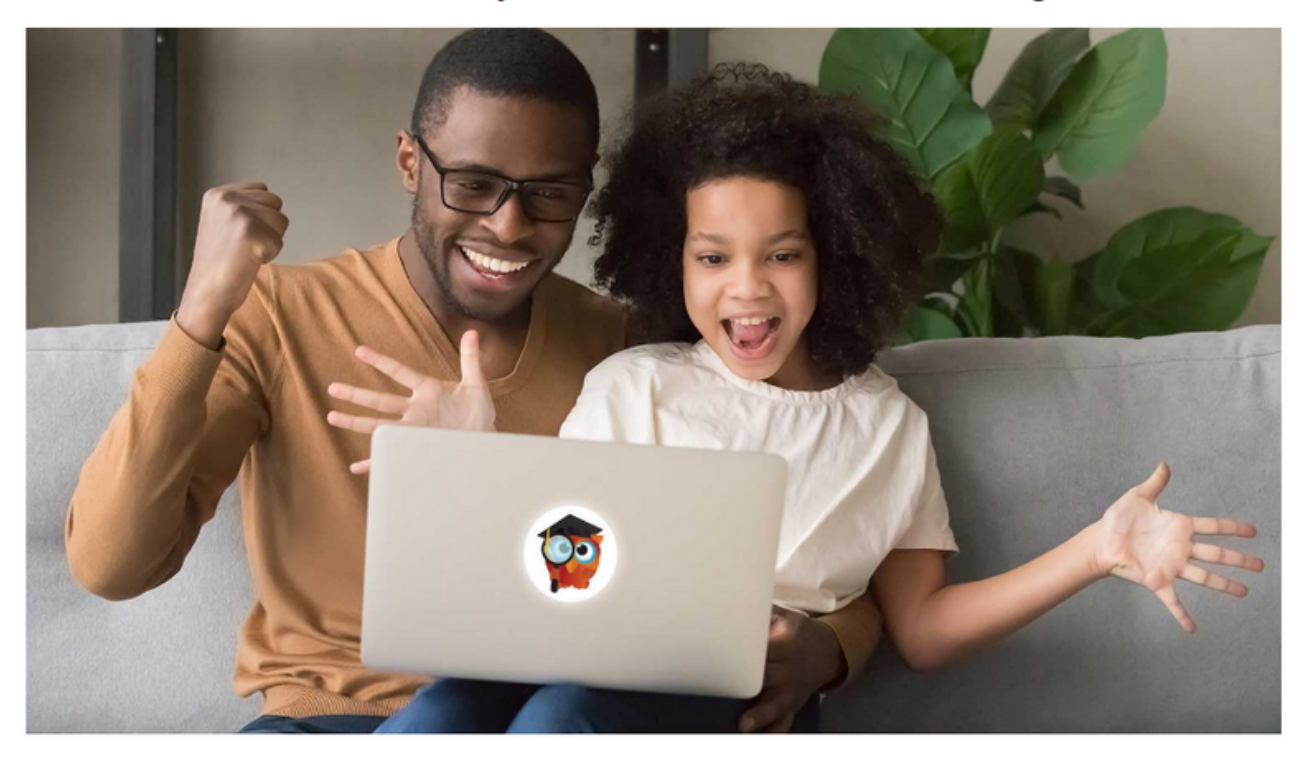

#### The Focus Parent Portal is a tool designed to enhance communication and involvement for you in your child's education.

This portal will allow you to monitor your child's progress in school by providing timely access to both assignments and grades that are entered by the teacher throughout the grading period. This communication tool will improve your ability to assist your child and to communicate with the teacher if necessary.

After creating your Parent Portal Account, you have four options to choose from:

- Enroll a new, not previously enrolled student.
- . If you do not know your enrolled child's Student ID number, you cannot link to the child from home. You will need to visit your child's school and bring along a valid Driver's License or a government-issued photo ID.
- . If your enrolled child's social security number is on file with the school district and you know your child's Student ID number, you can link to the child from home.
- If you know your child's Student ID number, but your child's SSN is not on file with the district or you are not willing to provide the last four digits of your child's Social Security Number, you can link to the child at this time, but will need to visit the school to activate your account.

I DO NOT have an Account **Registered on the Parent Portal** 

Haga clic aquí para crear/actualizar

su cuenta de portal de padres de

Focus en español

I have an Account Registered on the Parent Portal but would like to **ADD A CHILD** 

Klike isit la pou kreye/aktyalize kont Pòtay Focus pou Paran yo nan lang kreyòl ayisyen

I have Forgotten My Password and would like to generate a new one

Clique aqui para criar/atualizar sua conta em português brasileiro no **Focus Parent Portal** 

Bienvenidos al Osceola County Schools para el registro de Padres.

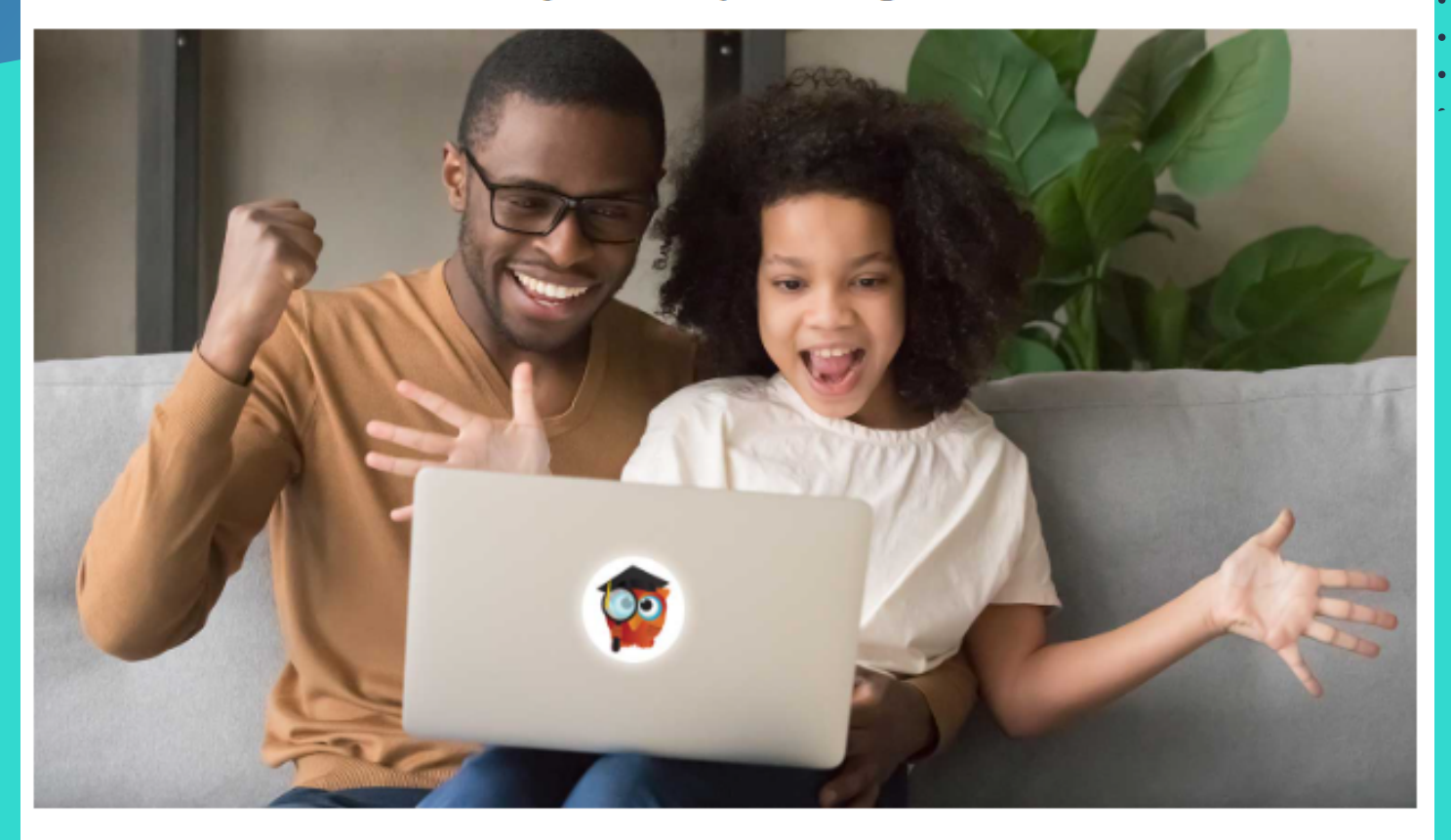

#### El Portal para padres es una herramienta diseñada para mejorar la comunicación y la participación para usted en la educación de su hijo.

Este portal le permitirá monitorear el progreso de su hijo en la escuela, mediante el acceso oportuno a tareas y calificaciones que introduce el profesor a lo largo del período de calificaciones. Esta herramienta de comunicación va a mejorar su capacidad para ayudar a su hijo, y de comunicarse con el profesor si es necesario.

After creating your Portal para padres Account, you have four options to choose from:

- Enroll a new, not previously enrolled student.
- . If you do not know your enrolled child's Student ID number, you cannot link to the child from home. You will need to visit your child's school and bring along a valid Driver's License or a government-issued photo ID.
- . If your enrolled child's social security number is on file with the school district and you know your child's Student ID number, you can link to the child from home.
- . If you know your child's Student ID number, but your child's SSN is not on file with the district or you are not willing to provide the last four digits of your child's Social Security Number, you can link to the child at this time, but will need to visit the school to activate your account.

No tengo una cuenta registrada en el Portal de Padres

Tengo una cuenta en el Portal de Padres, pero me gustaría AÑADIR UN NIÑO

He olvidado mi contraseña y me gustaría para generar una nueva

Go back to the English site

Por favor escriba su nombre exactamente como aparece en su licencia de manejo y proporcione una dirección de correo electrónico válida

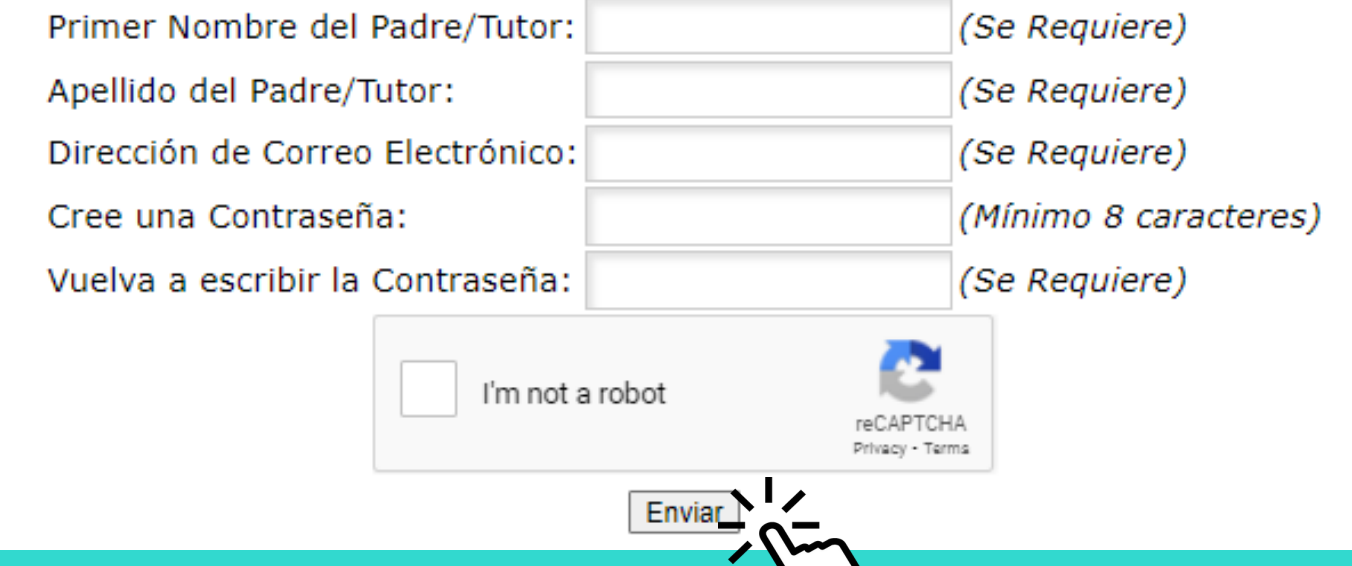

# Ingrese la información en los campos requeridos y haga clic en Enviar

## **Students**

You do not have any linked students at this time.

I would like to ADD A CHILD who is already enrolled.

I would like to APPLY FOR **ENROLLMENT** for a new child.  $\sqrt{ }$  I am FINISHED adding students. Please take me to the Portal.

Si su hijo es un nuevo estudiante en el Condado de Osceola, haga clic en la opción central

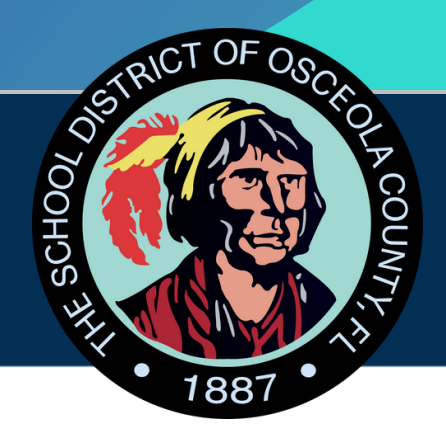

# **Apply for Enrollment School District of Osceola County**

## Return to the Parent Portal Registration

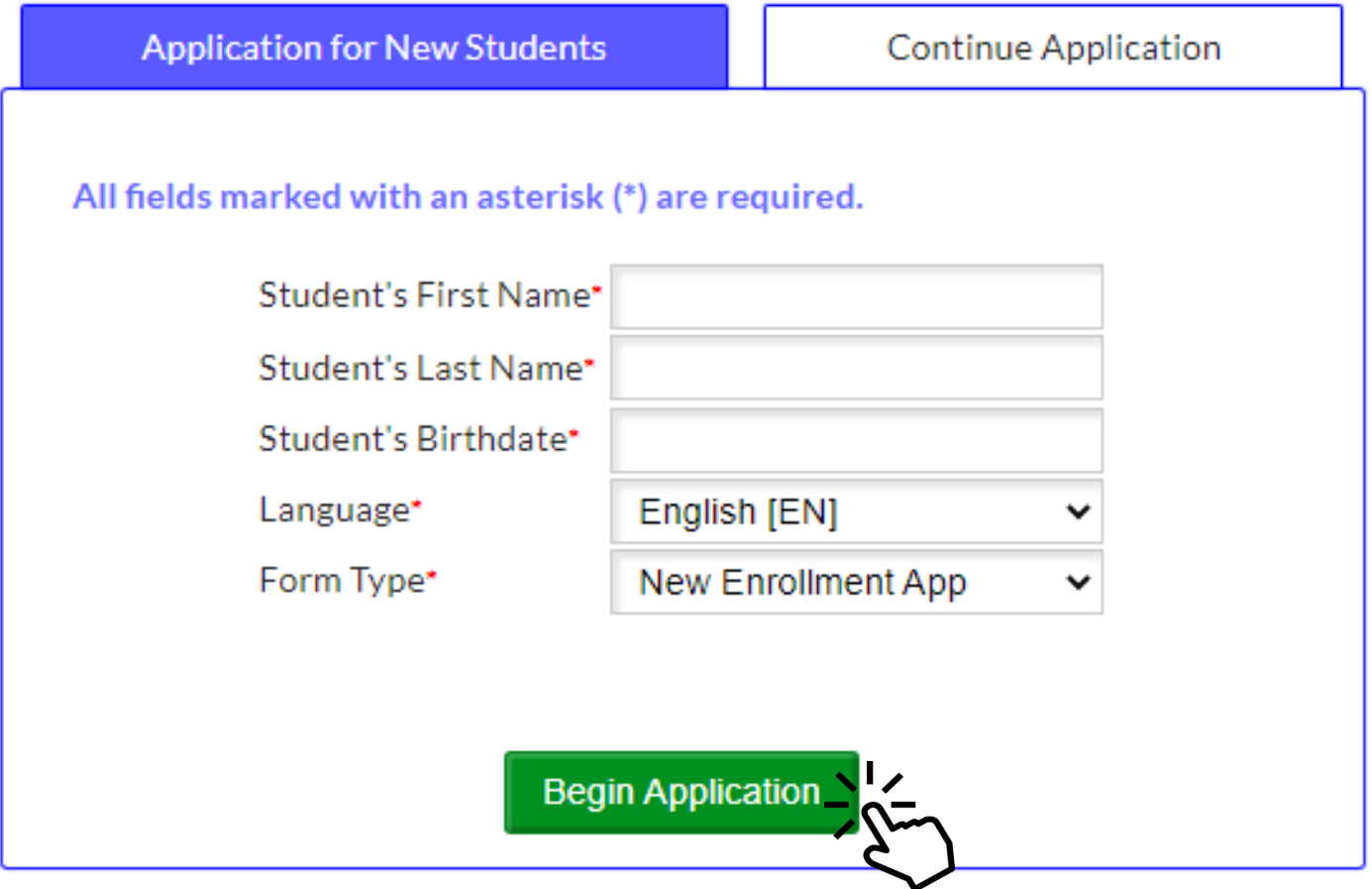

Ingrese los datos en los campos requeridos y de clic en *Iniciar Applicación*

Page 1 / 12

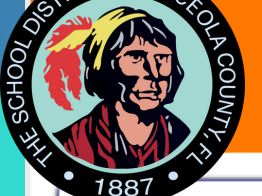

One, Test

**New Enrollment App** 

## Welcome to The School District of Osceola County Online Application

#### **Directions:**

- . This form should be completed on a tablet or laptop. It should not be completed on a phone.
- Please complete the entire form.
- . Only use Firefox or Chome browsers. The online application will not work in Internet Explorer.
- . Please enter information carefully and accurately. Use legal names as they appear on the student's birth certificate and complete each item. Please record student ID  $#$  for future use when it appears on the enrollment form
- Required fields are marked with a red asterisk (\*). You will not be able to continue to the next page until the required fields are complete.
- After completing each page, click the Next Page button at the bottom of each page to continue to the next section of the application. If you need to return to a previous section of the application, use the Previous Page button at the bottom of each page.
- You can use the "Save and Continue Later" button to save your application. You can then log out and return to complete the application at a later time. When you return to the application site, use the "Existing or Returning Student/Saved Application" tab on the application login site. Enter the username and password you used to create the application to login and return to your saved application.
- At the end of this document, you will be asked to upload your picture ID. Please note, if you do not see this requirement you have not completed the application.
- · DO NOT repeat this process multiple times. Please contact 407.870.4891 if you need assistance.
- This form will take approximately 20 minutes to complete.

## **ATTENTION CHOICE PARENTS!**

If your student is already enrolled in an Osceola County School, you do not need to fill out this application. This is for NEW students only.

Please login to your Parent Portal account HERE. If you do not have a Parent Portal account yet, please navigate HERE to have one created.

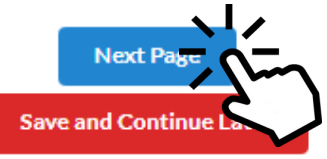

# Complete las 12 páginas en su totalidad.

**New Enrollment App** 

One, Test

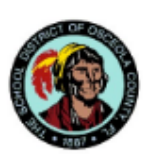

### **Basic Student Information:**

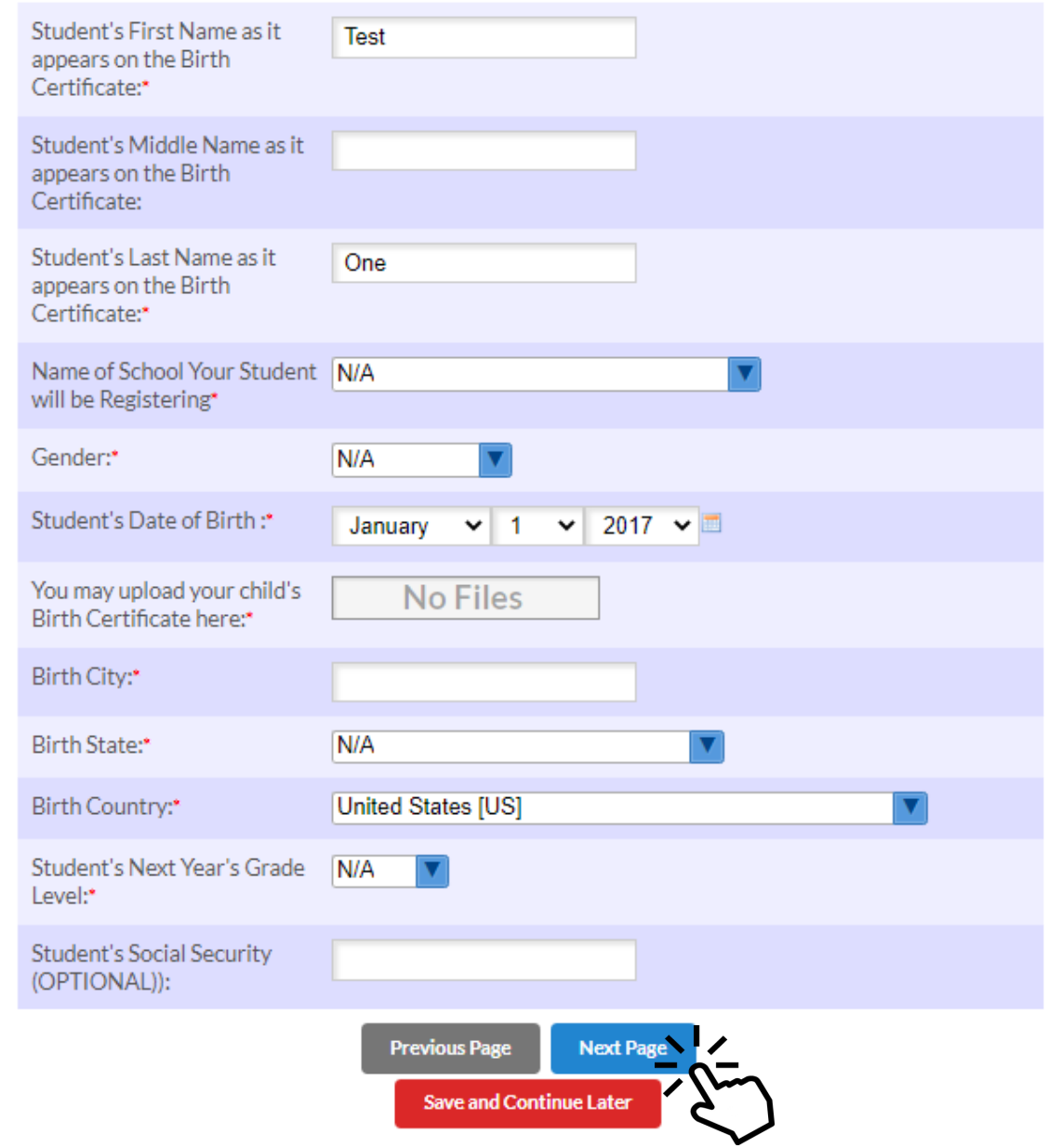

Complete los campos requeridos, cargue el certificado de nacimiento de su hijo y haga clic en Página Siguiente.

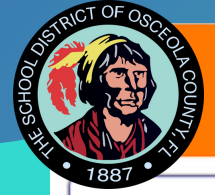

**New Enrollment App** 

Page 3 / 12

#### **Media Usage Permission**

Osceola District Schools strives to celebrate the accomplishments of its students by sharing information with the community. To do this, Osceola School District may submit press releases to local media (newspapers, radio, television, online new blogs) that include student names, student work, student photographs, and video and/or voice records.

In addition, Osceola School District may choose to publish and/or display this information in Districtsponsored publication, at various school or public functions, on the Osceola School District school channel, website(s), and various social media, or in the school yearbook. While the intent of this practice is to be informative and celebratory. Osceola School District recognizes that concerns may arise regarding a student's right to privacy and complies with the Federal Family Educational Rights and Privacy Act (FERPA).

#### Permiso Para Uso de Medios de Comunicación

Las Escuelas del Distrito de Osceola se esfuerzan por celebrar los logros de sus estudiantes al compartir información con la comunidad. Para hacer esto, el Distrito Escolar de Osceola puede optar por enviar comunicados de prensa a los medios de comunicación locales (periódicos, radio, televisión, blogs nuevos en línea) que incluyan nombres de estudiantes, trabajos de estudiantes, fotografías de estudiantes y registros de video v/o voz.

Además, el Distrito Escolar de Osceola puede optar por publicar y/o mostrar esta información en una publicación patrocinada por el Distrito, en varias funciones escolares o públicas, en el canal escolar del Distrito de Osceola, sitios web y varias redes sociales, o en el anuario escolar. Aunque la intención de esta práctica es de ser informativa y de celebración, el Distrito Escolar de Osceola reconoce que pueden surgir preocupaciones con respecto al derecho de un estudiante y su privacidad por lo cual cumple con la Ley Federal de Privacidad y Derechos Educativos de la Familia (FERPA).

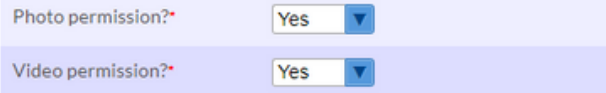

#### **Directory Information Permission**

Directory Information consists of the following student data:

Name; address; telephone number (if listed); participation in officially recognized activities and sports; weight and height (if an athletic team member); the name of the most recent previous school or program attended; dates of the attendance at an Osceola District School and degrees and honors received; date and place of birth.

#### Permiso de Información de Directorio

La información del directorio consta de los siguientes datos de los estudiantes: Nombre; dirección; número de teléfono (si es publicado); participación en actividades y deportes oficialmente reconocidos; peso y altura (si es miembro de un equipo atlético); el nombre de la escuela o programa anterior mas reciente al que asistió; fechas de asistencia a una escuela del distrito de Osceola y títulos y honores recibidos; fecha y lugar de nacimiento.

Publish directory information? Yes

#### Race & Ethnicity Information:

Every item in this application is required by Florida Statute and/or Florida Administrative Code. Please be sure to review and select the appropriate ethnicity and race(s). Select multiple, if necessary.

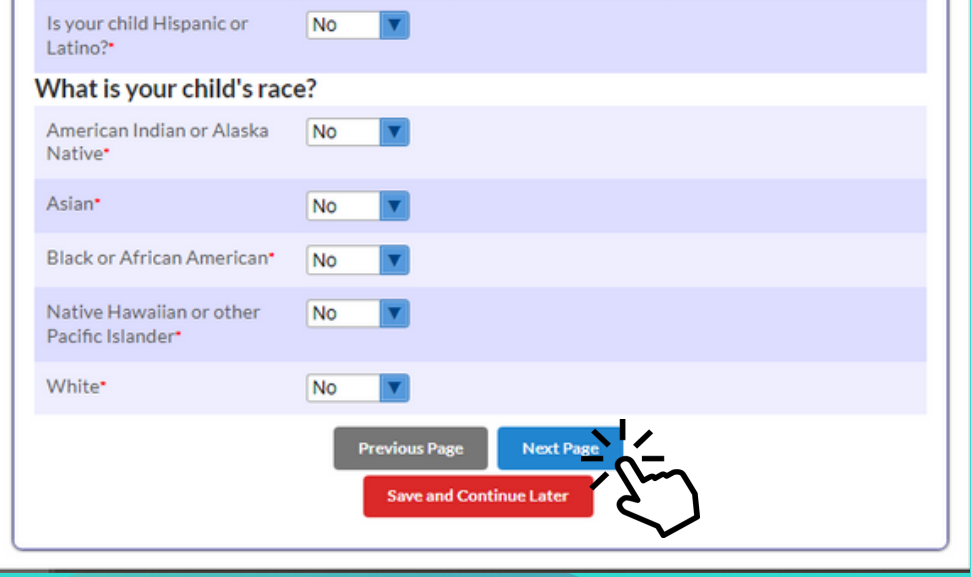

**Complete los** campos requeridos y de clic en Página Siguiente.

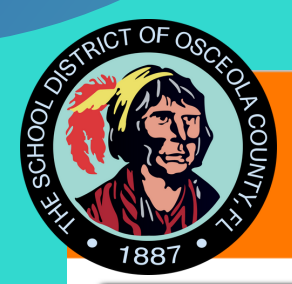

**New Enrollment App** 

One, Test

## **Student & Residency Information:**

In the entry window below, you will be able to include both

- Contacts (people who know your child such as parents, relatives, etc)
	- · Each of these contacts can be flagged as:
		- Custodial (court paper or birth certificate required
		- **Emergency contacts**
		- To pick up your child from school
- Addresses and phone numbers
	- o The child's residential address
	- o Address and phone number of all of the contacts associate the contacts with addresses

Page 4 / 12

Please include at least one parent name, address and current phone number, and a minimum of three additional emergency contacts.

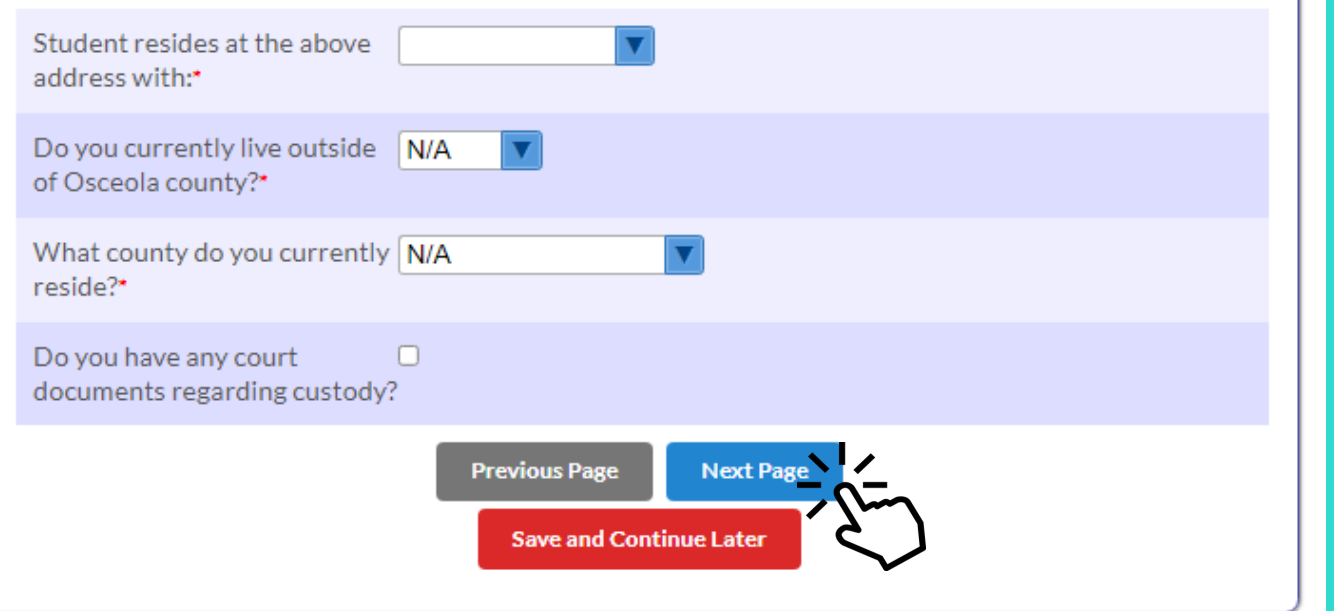

Complete los campos requeridos y de clic en Página Siguiente.

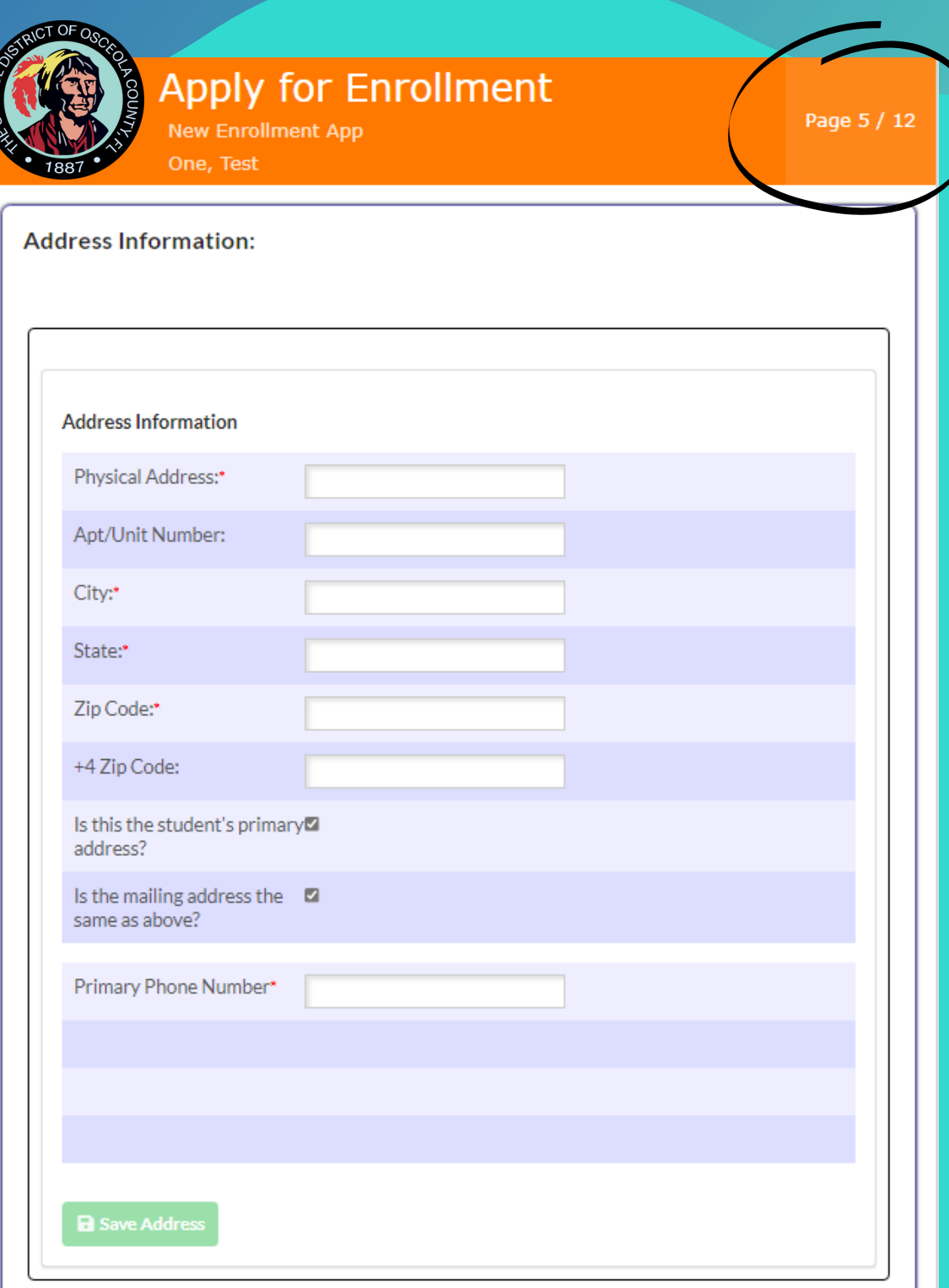

Complete los campos requeridos y de clic en Página Siguiente.

The primary address is defined as the student's residency address.

Parents must provide proof of residency. Please check this link for the proofs of residency required and upload the documents.

You may upload the proof of residency documentation here.

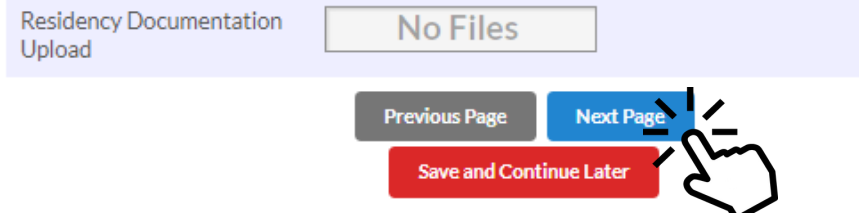

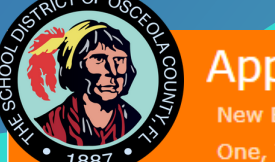

## oly for Enrollment

**Inrollment App** 

Page 6 / 12

#### **Contact Information:**

(Please include your information under the contact information. Make sure to include your email address and phone number.)

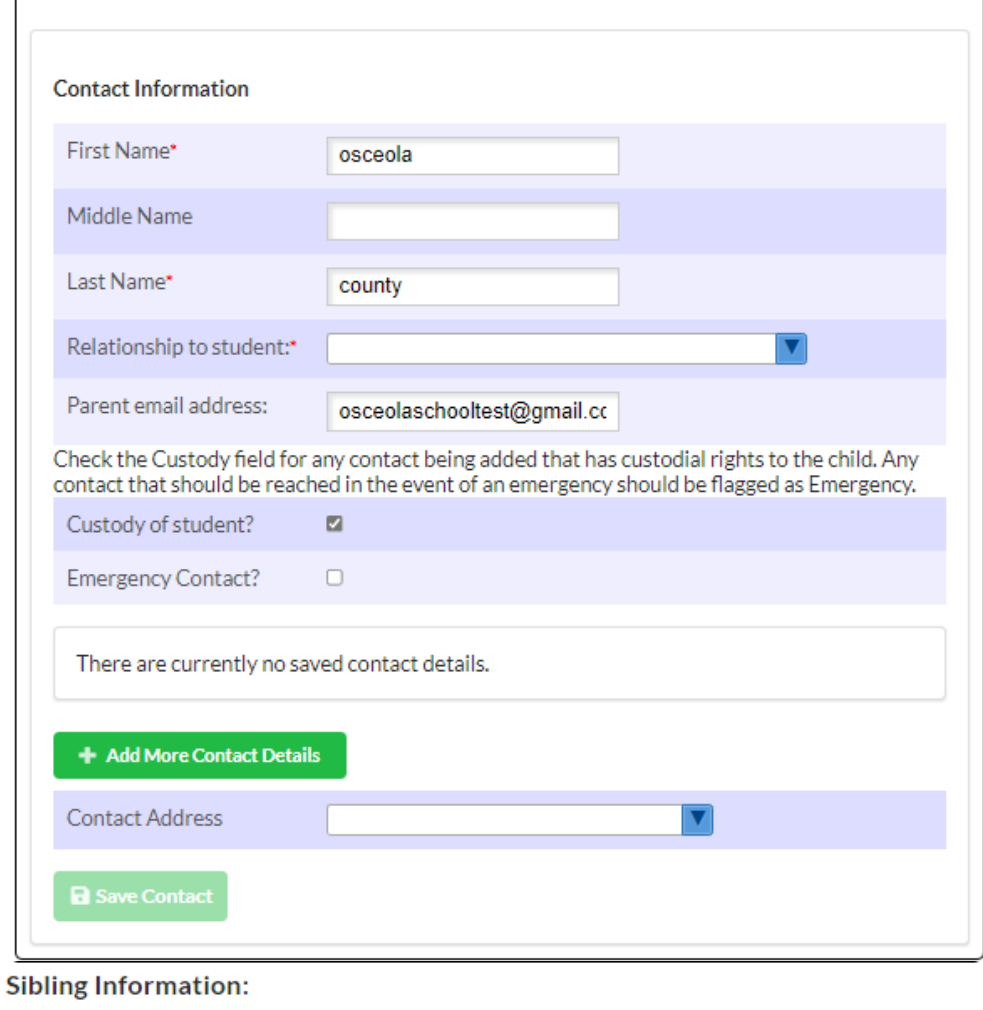

Please add the names and ages of this student's siblings in Osceola County Schools.

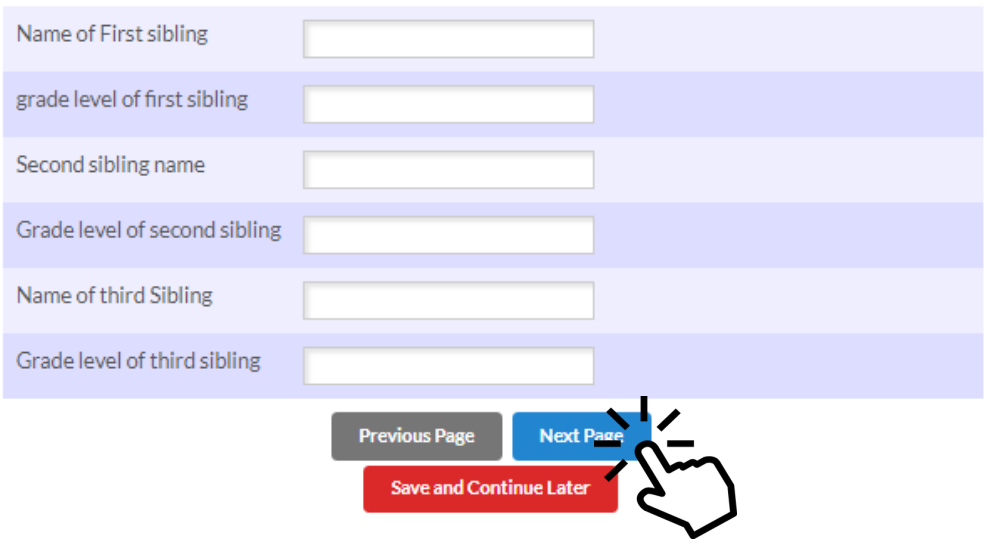

**Complete los** campos requeridos y de clic en Página Siguiente.

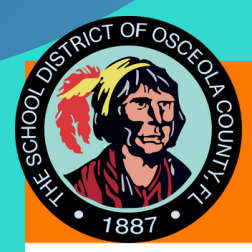

**New Enrollment App** One, Test

Page 7 / 12

## **Home Language Survey Questions:**

Answering yes to one or more of the Home Language Survey questions, will require your child to be screened for English Language proficiency. This is a state requirement.

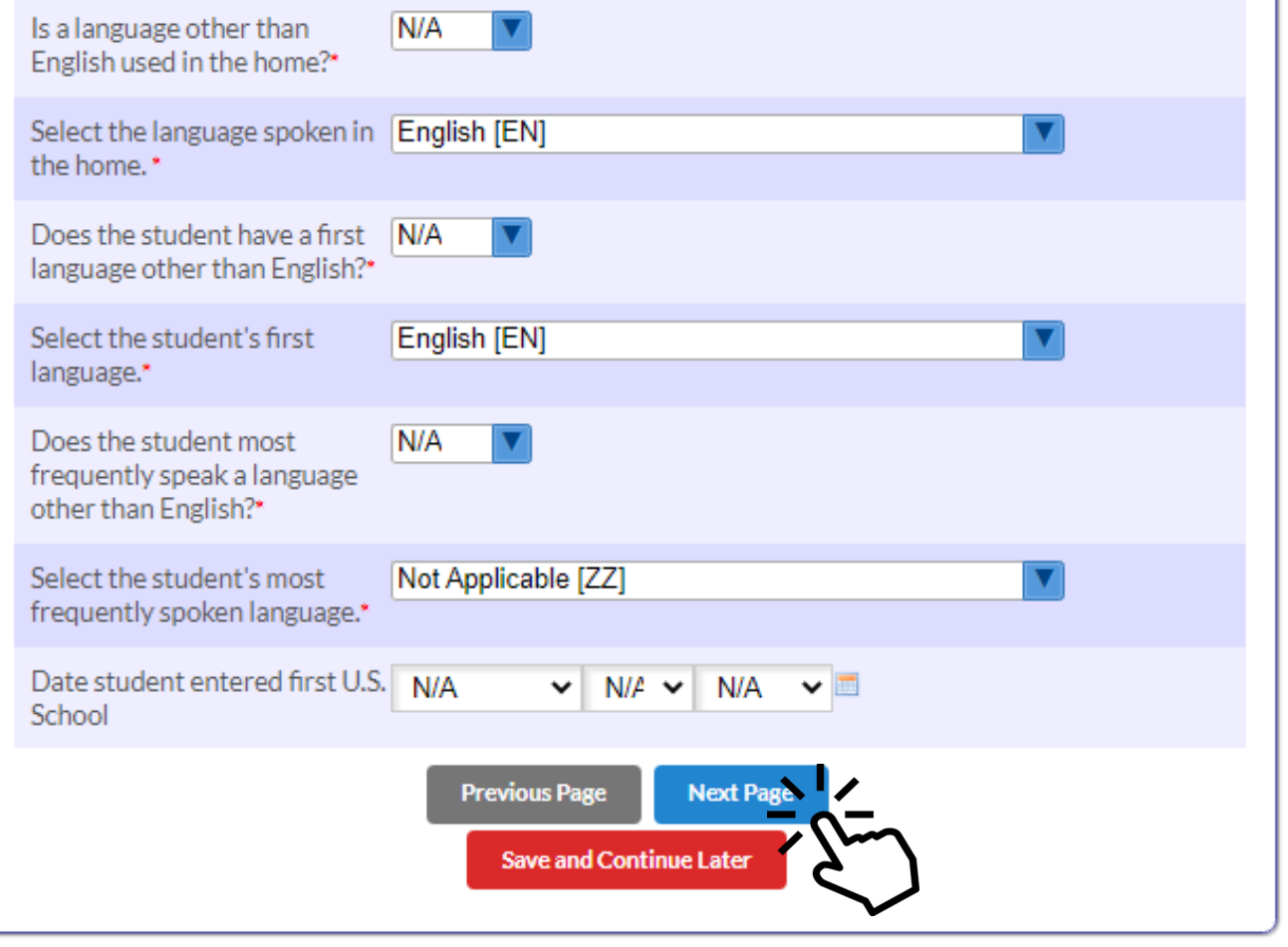

# Complete los campos requeridos y de clic en Página Siguiente.

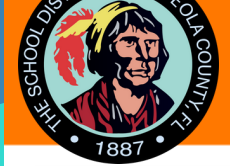

**New Enrollment App** 

One, Test

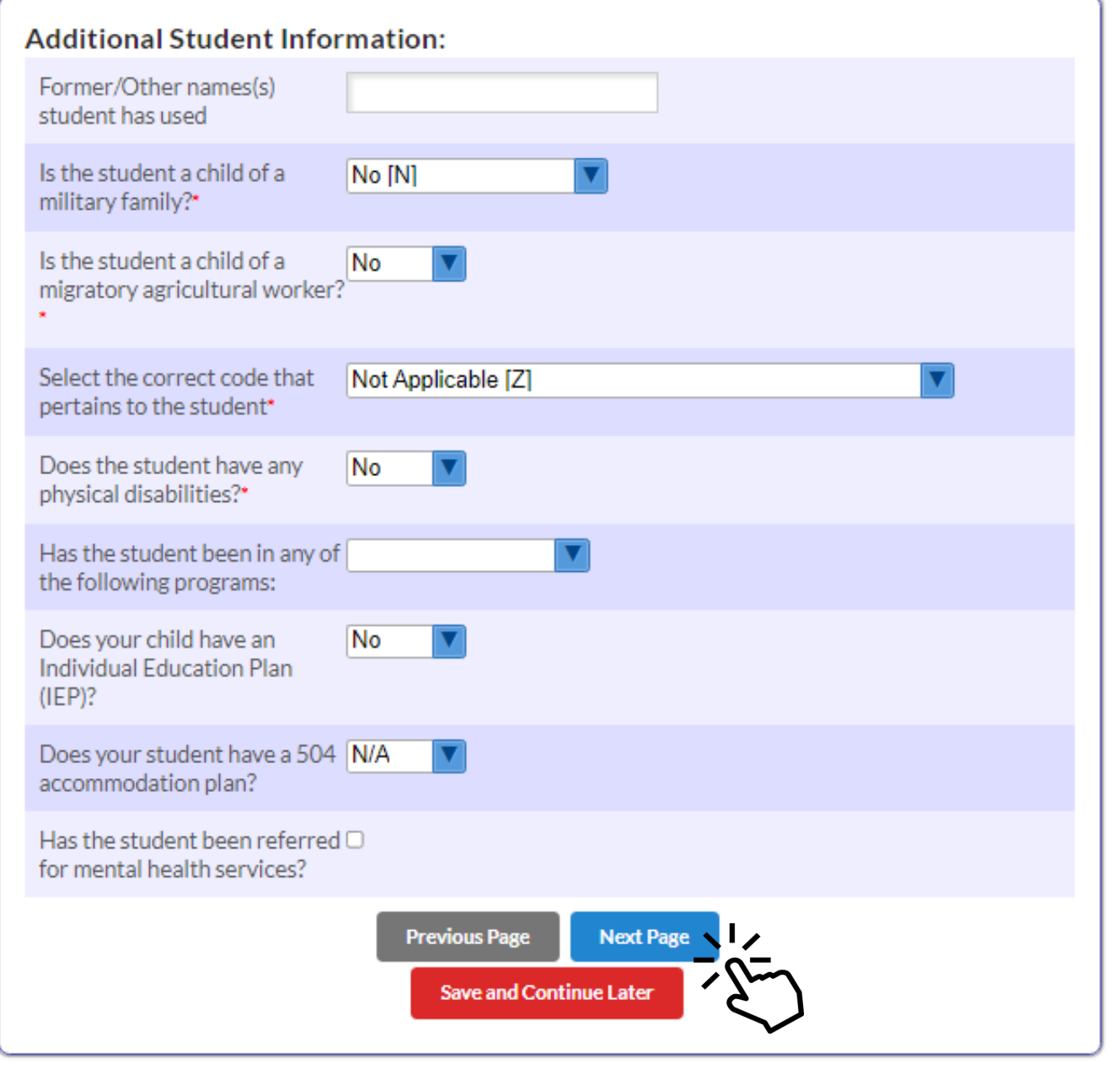

# Complete los campos requeridos y de clic en Página Siguiente.

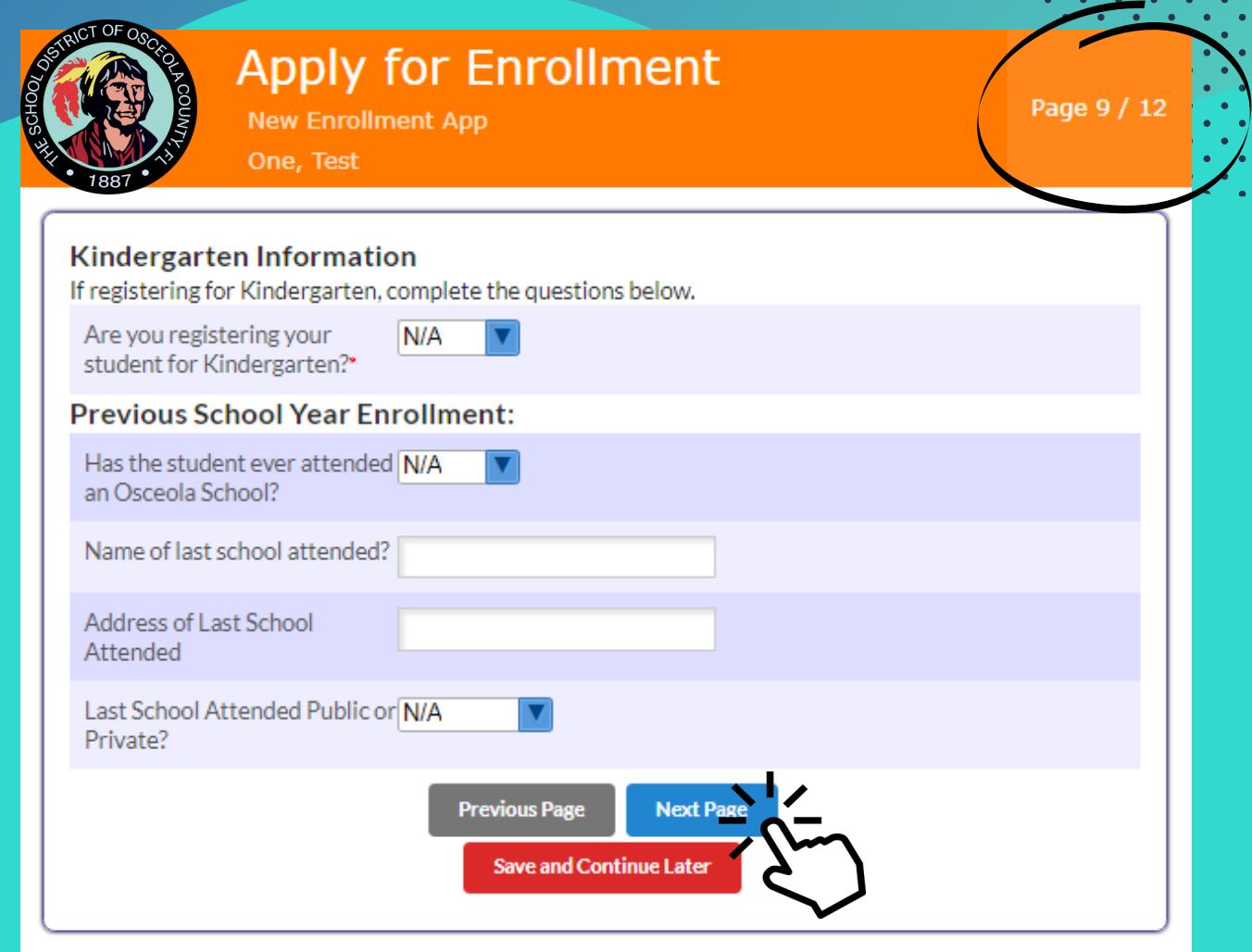

# Responda las preguntas, complete los campos requeridos y de clic en *Página Siguiente*.

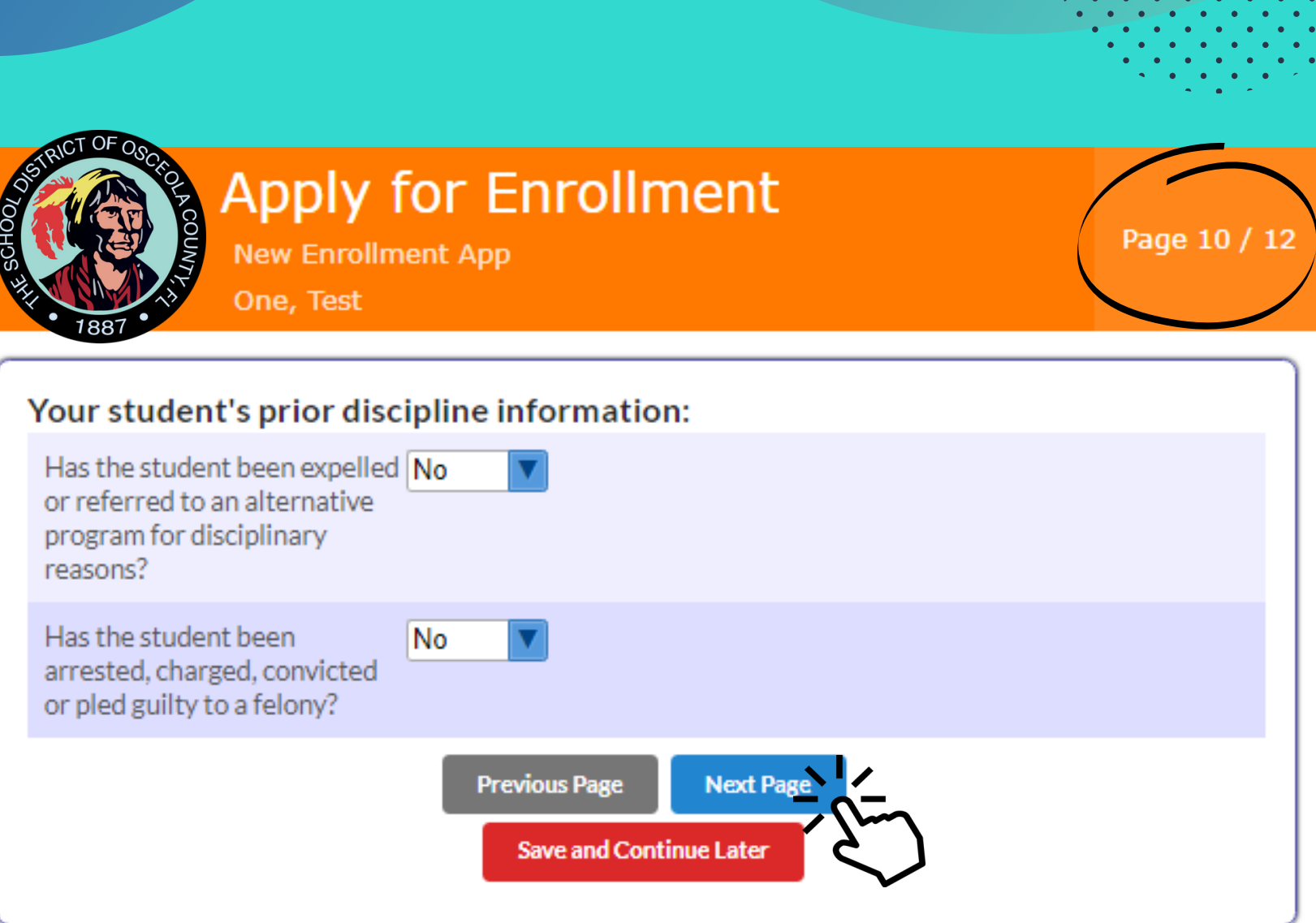

# Responda las preguntas y de clic en *Página Siguiente*

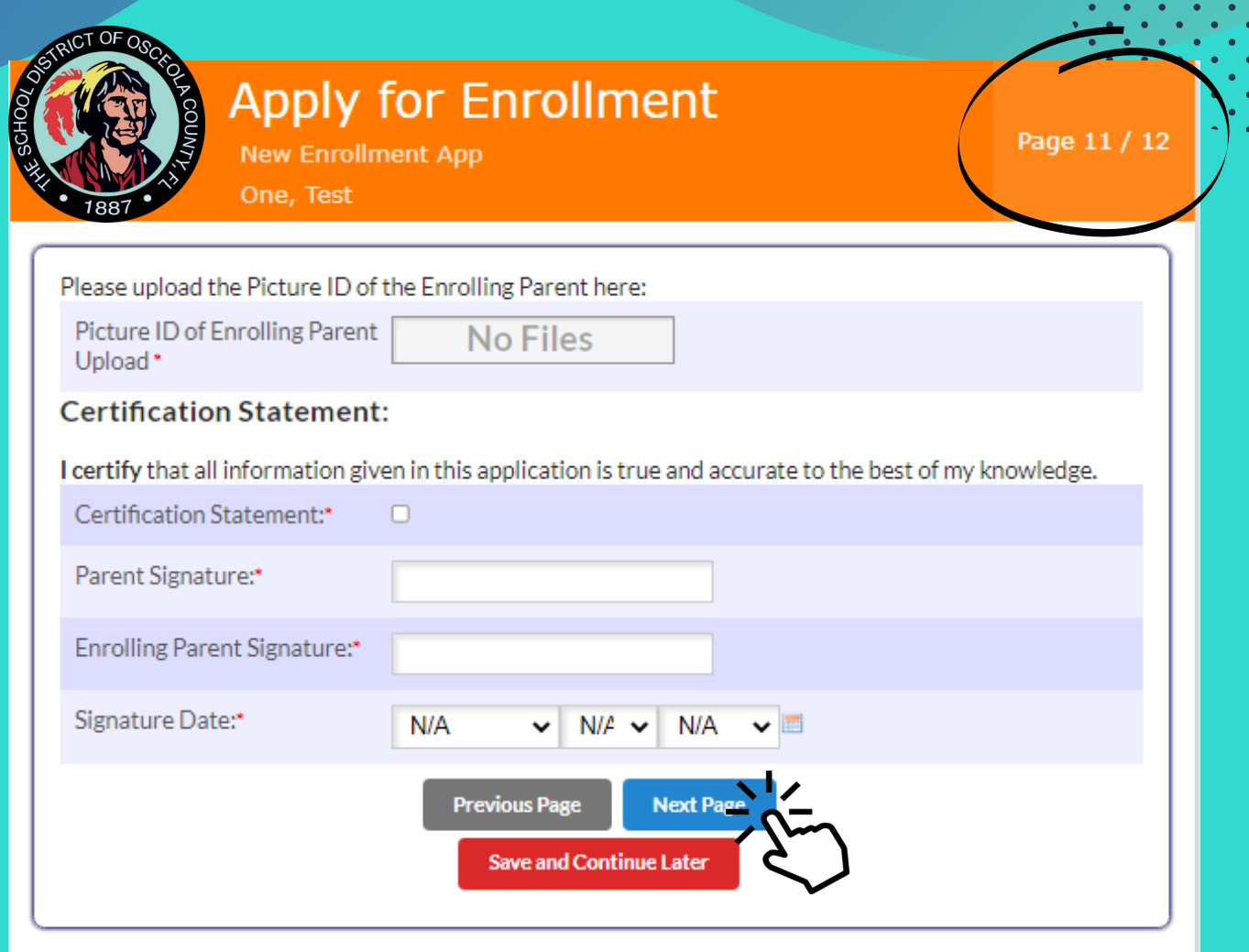

# Añada su identificación con foto, complete los campos requeridos y haga clic en *Página Siguiente*

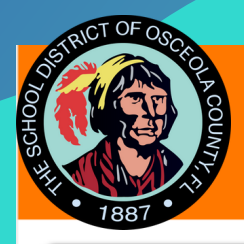

**New Enrollment App** One, Test

Page 12 / 12

#### Click the Submit and Finish Application button below to submit your application.

Please check your email inbox! You should receive your confirmation email including instructions on how to log into the Focus Portal. If you don't see the email, please check your SPAM or JUNK folder. If you have questions please contact 407,870,4891 or email Student Services at Elizabeth.Lane@osceolaschools.net

#### **Attention Choice Applicants**

Please contact the Educational Choices and Innovation Department at 407-870-4847 or choiceprogramapplication@osceolaschools.net, if you have any questions regarding your Choice application.

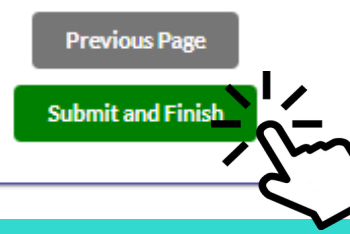

Haga clic en Enviar y Finalizar. Revise tu correo electrónico para confirmación y siguientes instrucciones.

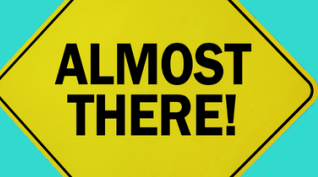

Solo unos pocos pasos más en su portal para padres.

# Entrando en el portal para padres**Students**

# **Test One**

I would like to ADD A CHILD who is already enrolled.

I would like to APPLY FOR **ENROLLMENT** for a new child. I am FINISHED adding students Please take me to the Portal

Si no necesita agregar o solicitar la inscripción de otro niño, haga clic en *"He terminado de agregar estudiantes. Por favor, llévame al Portal".*

Si necesita agregar un niño o solicitar la inscripción, haga clic en el encasillado correspondiente y siga los pasos provistos.

# Portal de padres:

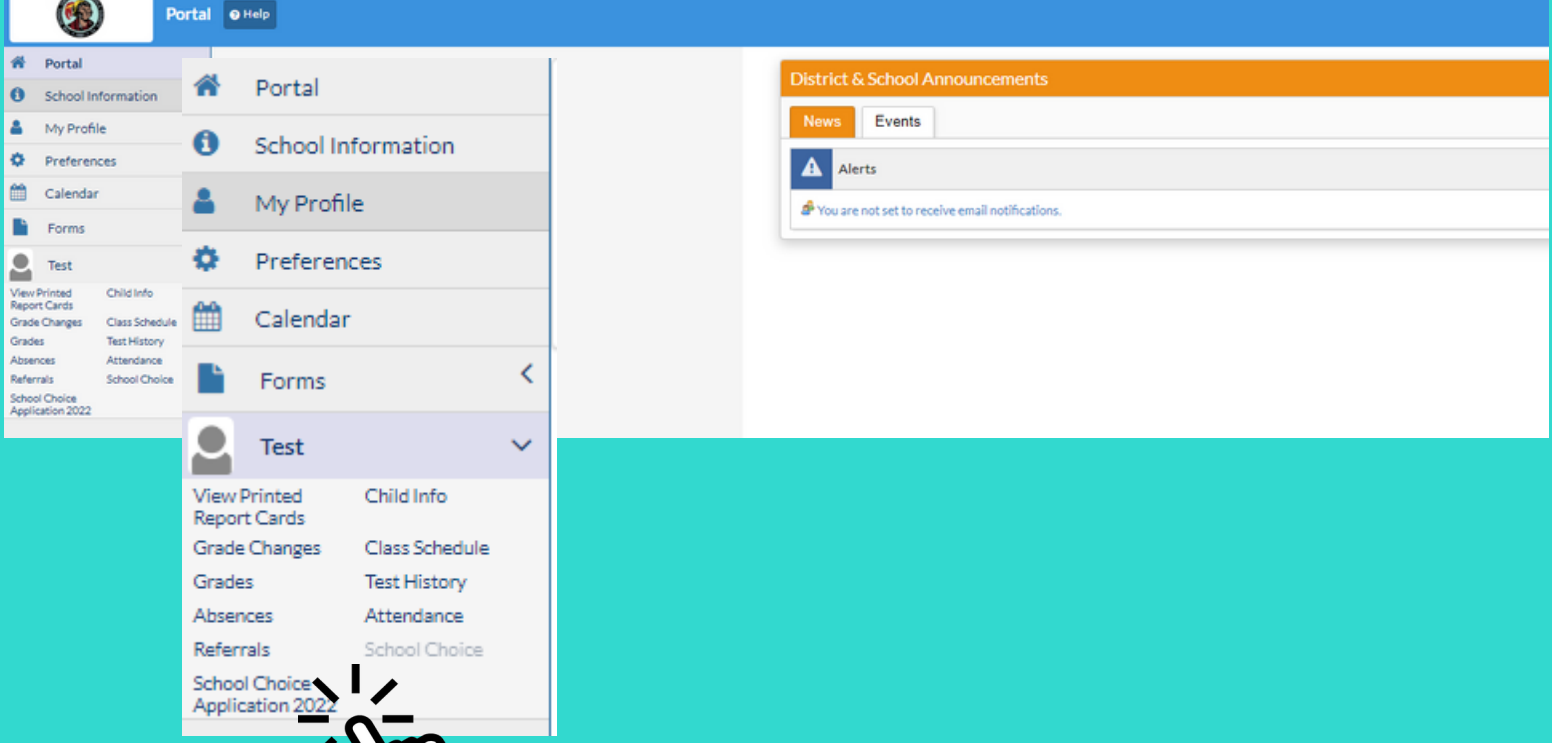

Para solicitar los programas de selección, haga clic en el nombre de su hijo en el lado izquierdo, y luego seleccione *"School Choice Application (año escolar)"*.

# Aplicación de Programas de Selección

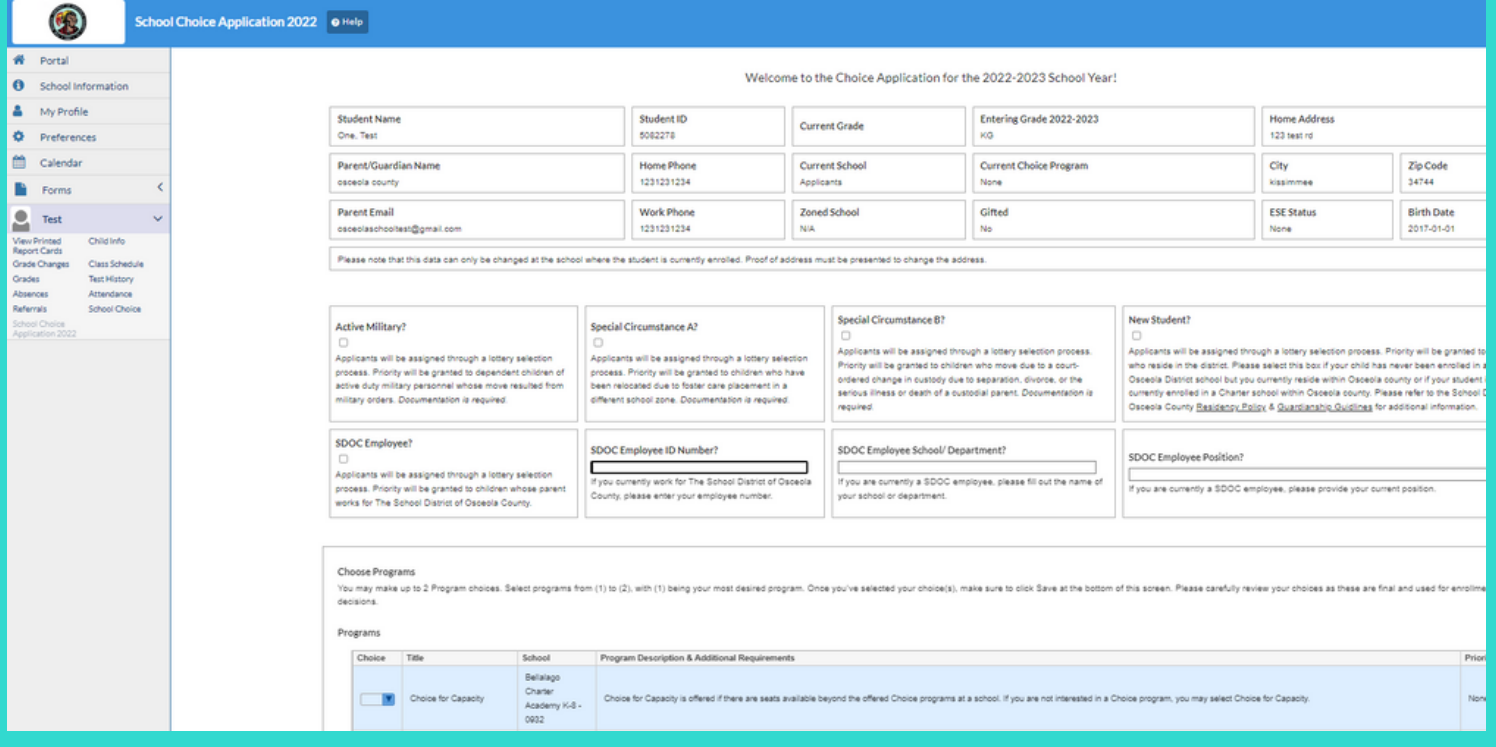

Seleccione su escuela y programa de selección y haga clic en *Guardar* para enviar su solicitud electronicamente.

# **Verifique el estatus de la aplicación:**

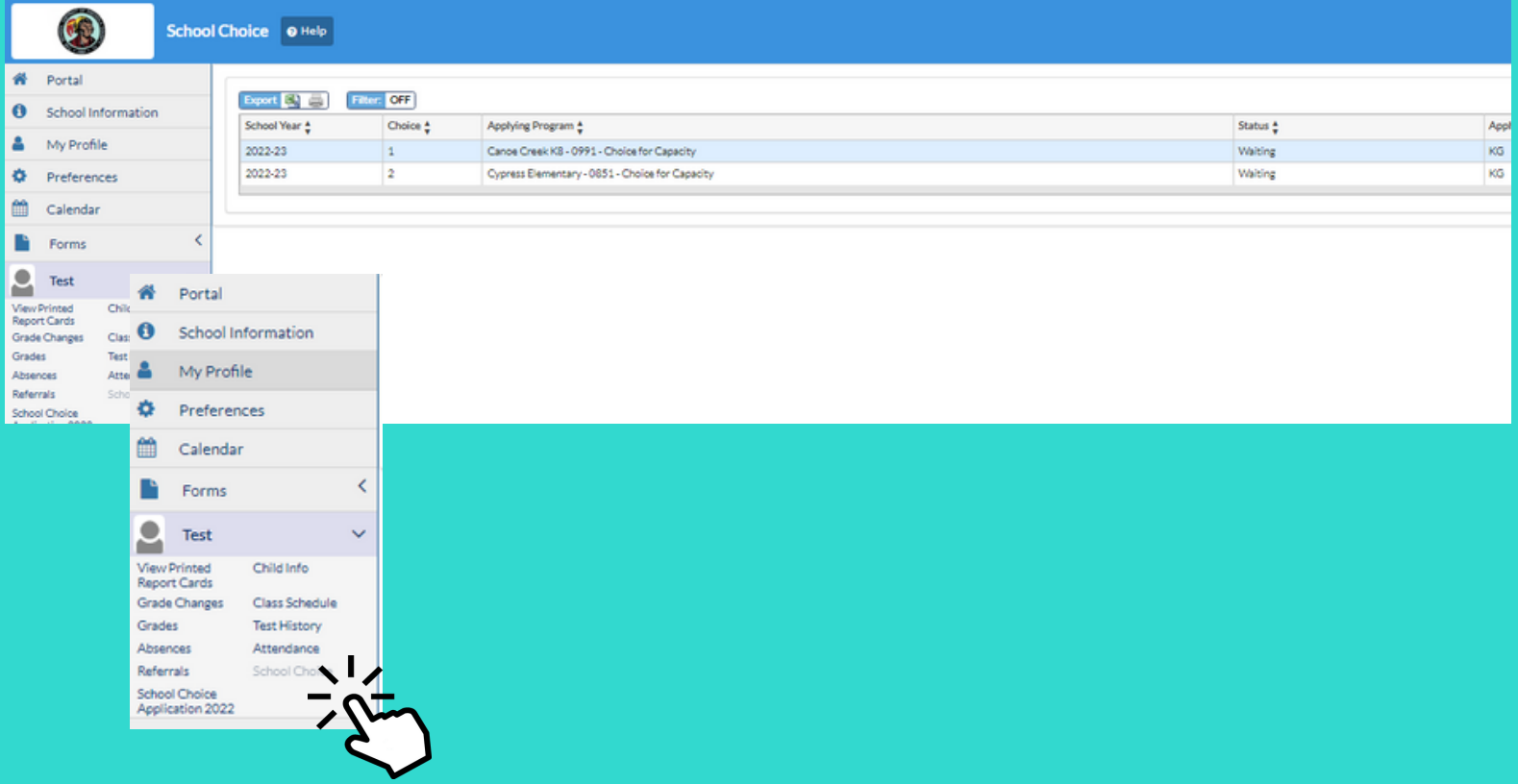

- 1. Inicie la sesión en su portal para padres.
- 2. Haga clic en el nombre de su hijo en el lado izquierdo.
- 3. Haga clic en Selección de escuela.
- Vea el estado de su solicitud. 4.